## **MICROSENS**

# **Smart Building Manager**

Installation Guide

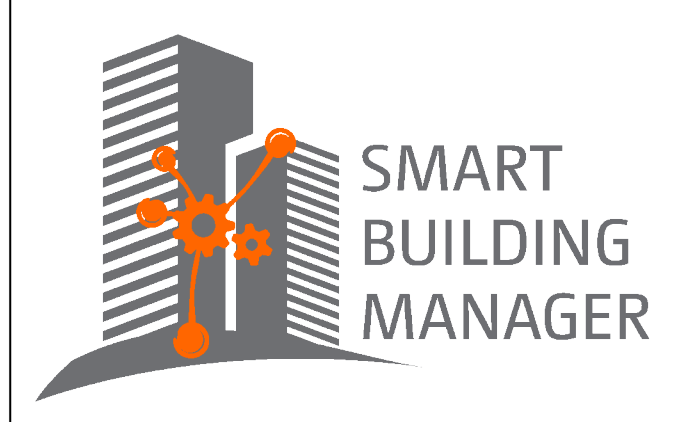

MICROSENS GmbH & Co. KG Kueferstr. 16 59067 Hamm/Germany Tel. +49 2381 9452-0 FAX +49 2381 9452-100 E-Mail info@microsens.de Web www.microsens.de

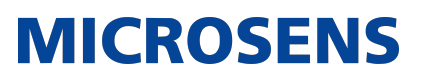

### **Table of Contents**

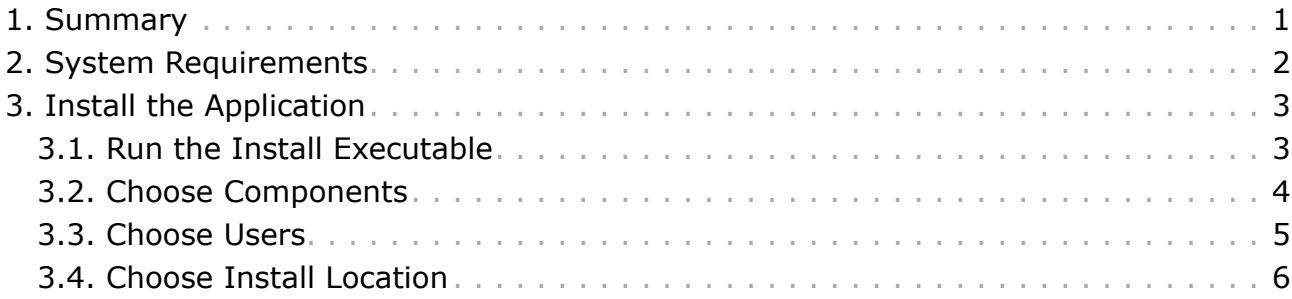

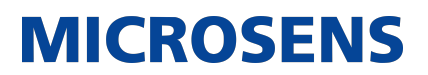

### <span id="page-2-0"></span>**Chapter 1. Summary**

In this document you will learn how to install the Smart Building Manager (SBM) for room automation on Microsoft Windows® systems.

To install and use the SBM a valid licence key file is required.

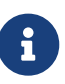

For more information about SBM licences go to the following MICROSENS website:

<https://www.microsens.com/product/smart-building-manager>

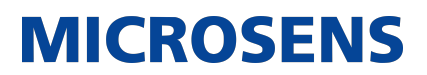

### <span id="page-3-0"></span>**Chapter 2. System Requirements**

The application is designed to run on personal computers or servers with the following minimum requirements. These requirements are defined for dedicated systems.

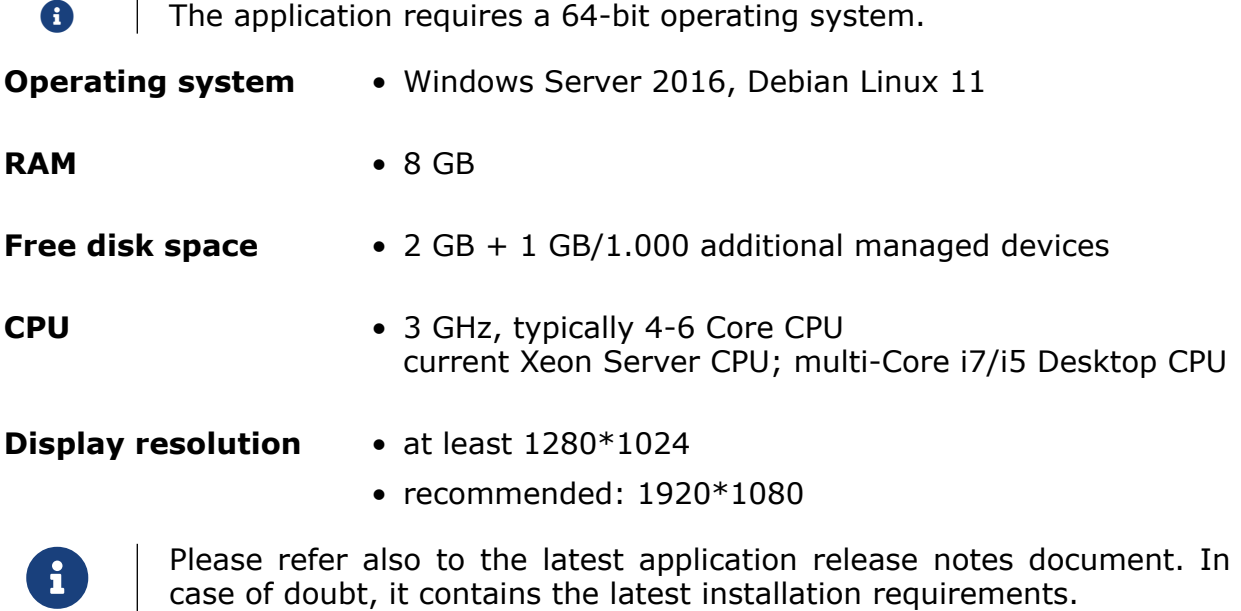

For network access a network interface with TCP/IP stack must be installed and configured.

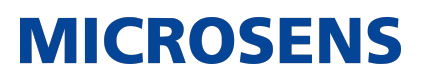

### <span id="page-4-0"></span>**Chapter 3. Install the Application**

This section describes the installation process of all components of the application.

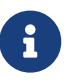

 You need administrative rights as a prerequisite to install the application's Server Manager.

**f**  $\blacksquare$  To use the Server Manager, a valid licence key file is required.

In order to install the application, start the provided installer utility and follow the steps described below.

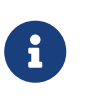

The language for the installation process depends on the language setting of the operation system. It has no influence on the language setting of the management application.

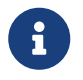

The following steps describe the installation process on a Microsoft<br>Windows® based authors Windows® based system.

#### <span id="page-4-1"></span>**3.1. Run the Install Executable**

The naming convention of the installer is as follows:

• MICROSENS\_*<application>*Installer\_v*<x.y.z>*\_win64.exe

On the welcome screen click the button Next in order to enter the licence agreement dialogue.

After reading the licence agreement click the button  $\begin{bmatrix} 1 & \text{Agree} \end{bmatrix}$  to go to the product selection dialogue.

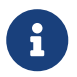

 It is necessary to scroll down the licence agreement to the end to enable the button  $[I \text{ A}$ gree

The installation screen will show you the application to be installed. Click the button Next to continue.

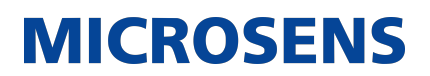

### <span id="page-5-0"></span>**3.2. Choose Components**

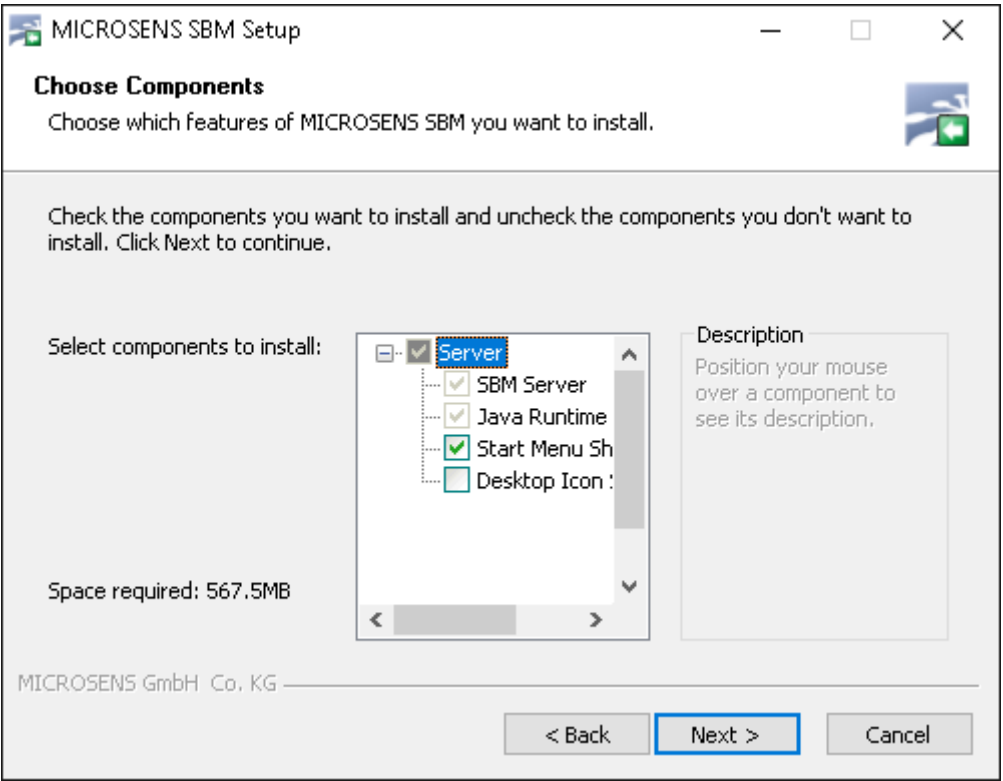

*Figure 1. Choose Components*

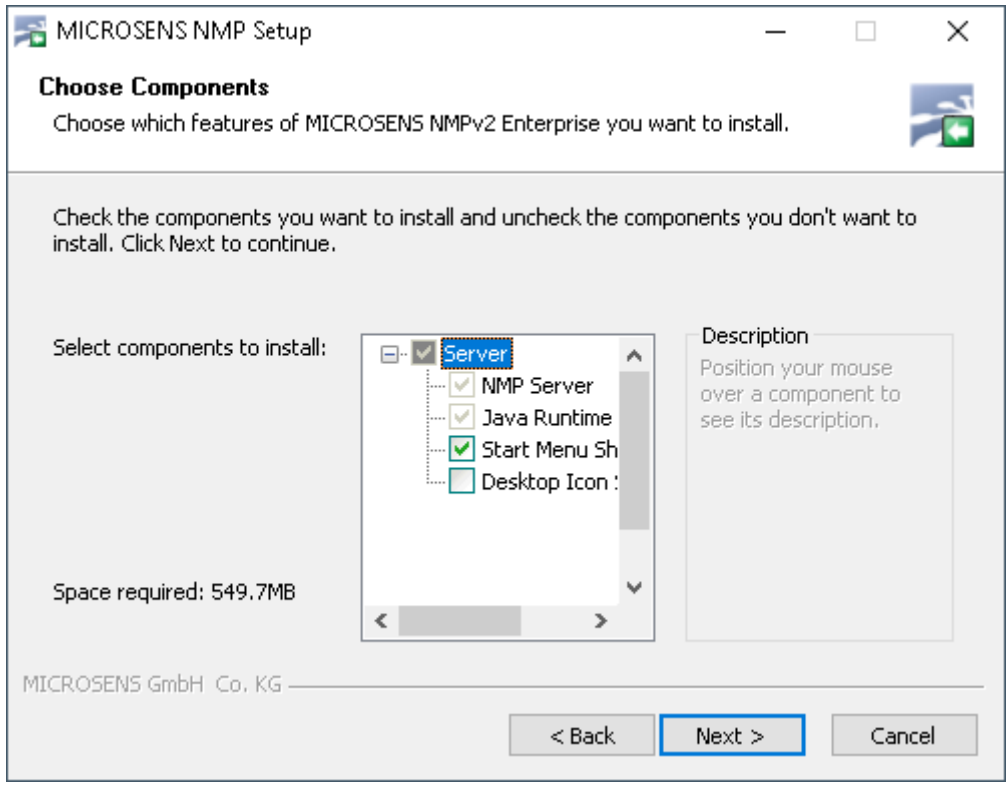

Check or uncheck the Server Manager's supplements for installation and hit the button

**MICROSENS** 

Next.

#### <span id="page-6-0"></span>**3.3. Choose Users**

On the user selection screen, select the group of users who are to use this software:

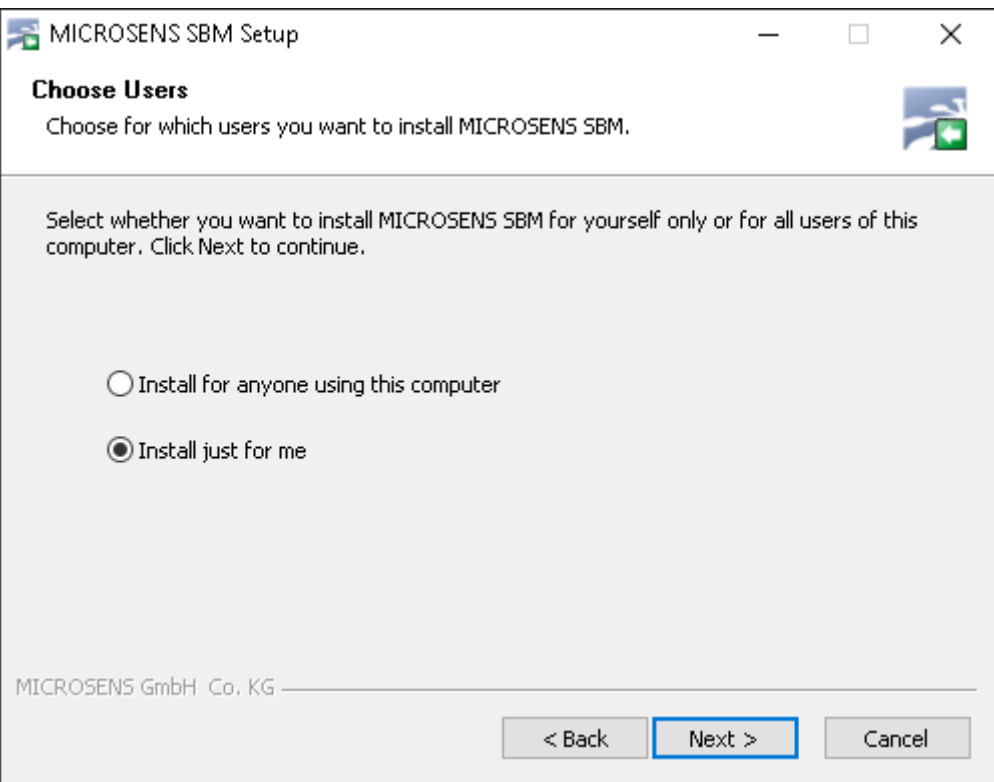

*Figure 2. Choose Users*

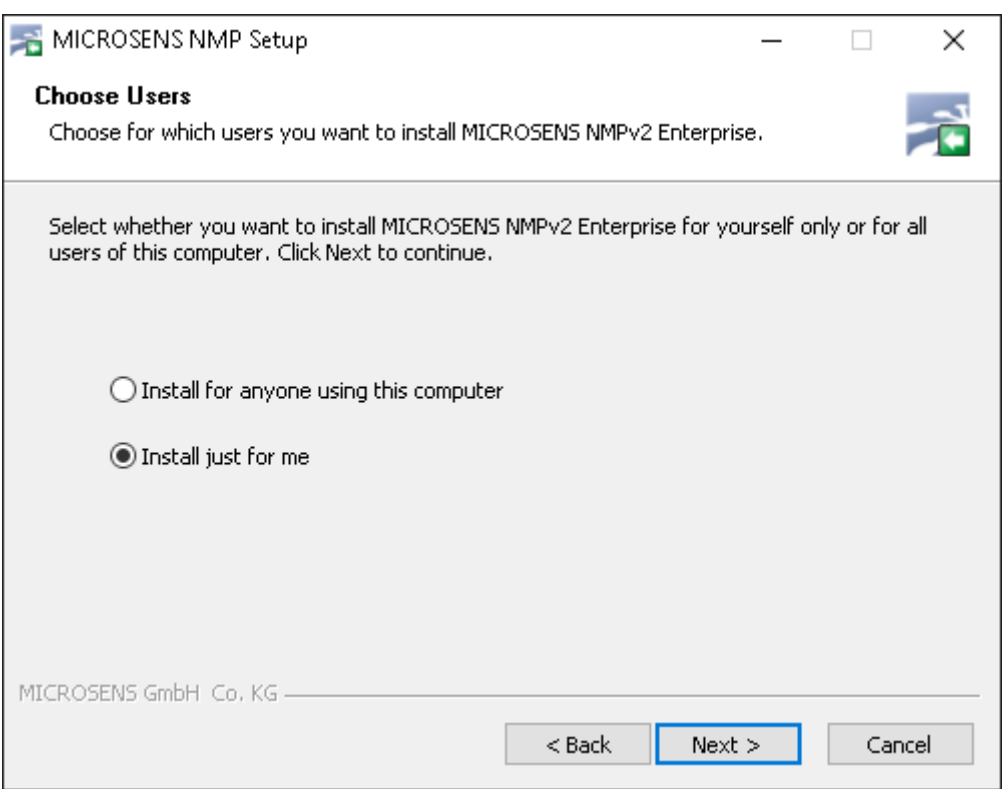

**Install for anyone using this computer**: Every registered user on this computer is able to use the management application after installation. This should be enabled in exceptional cases if it is ensured that only the responsible network administrator have access to this computer.

**Install just for me**: Only the user logged in can use the management application, whereas other users can't (default option for security reasons).

Hit the button  $\sqrt{Next}$  to go to the components selection screen.

#### <span id="page-7-0"></span>**3.4. Choose Install Location**

On the respective installation location screens determine the destination folders for Server Manager.

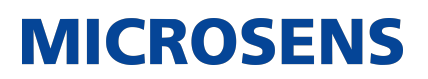

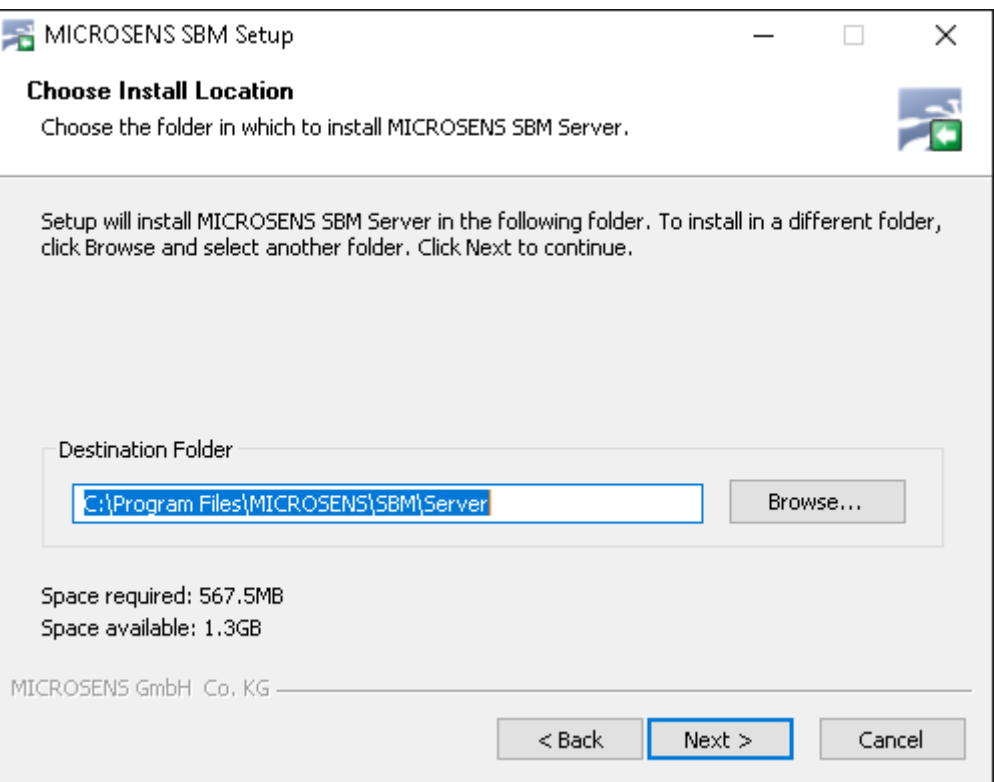

*Figure 3. Choose Install Folder*

Hit the button *Install* to start the installation process on the system.

When the installation process is finished successfully click the button Next, then the button Finish.

The MICROSENS application is ready to be started.

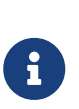

For working with Smart Building Manager please refer to the guides provided with the application. Alternatively, download it from the MICROSENS website:

<https://www.microsens.com/product/smart-building-manager>

## **MICROSENS**

Our [General Terms and Conditions of Sale \(GTCS\)](https://www.microsens.com/fileadmin/files/downloads/Impressum/MICROSENS_AVB_EN.pdf) apply to all orders (see [https://www.microsens.com/fileadmin/files/downloads/Impressum/MICROSEN-](https://www.microsens.com/fileadmin/files/downloads/Impressum/MICROSENS_AVB_EN.pdf)S AVB EN.pdf).

#### **Disclaimer**

All information in this document is provided 'as is' and is subject to change without notice.

MICROSENS GmbH & Co. KG disclaims any liability for the correctness, completeness or quality of the information provided, fitness for a particular purpose or ensuing damage.

Any product names mentioned herein may be trademarks and/or registered trademarks of their respective owners.

©2023 MICROSENS GmbH & Co. KG, Kueferstr. 16, 59067 Hamm, Germany.

All rights reserved. This document in whole or in part may not be duplicated, reproduced, stored or retransmitted without prior written permission of MICROSENS GmbH & Co. KG.

Document ID: INST-EN-21001\_Installation-Guide\_Smart-Building-Manager\_v1.2